## スマホでWIRES-Xポータブルデジタルノードにアクセスする OneChipDesign

2024/1/21

WIRES-Xのアナログノード局がポータブルデジタルノード(PDN)局と交信できないという ことで、EchoLinkとのゲートウェイ接続を構築して解決するものです。 D-STARについては、スマホ対応のプログラムRS-MS3がリリースされているので、 EchoLinkとのゲートウェイ運用にこだわらなければシンプルにスマホ対応できます。

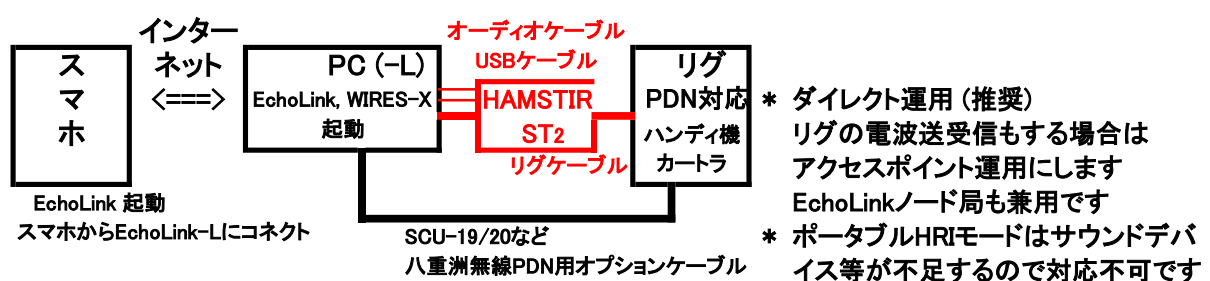

ポータブルデジタルノードモード(PDN)対応のリグを使用します。 このリグは、ハンディ機であれば、ヘッドセット(MIC, SP)端子に接続し、 カートランシーバータイプであれば、フロントのMIC端子とリアのEXT.SP端子に接続します。 リアのデータ端子は八重洲無線のオプションケーブルを購入してPCに接続してください。 八重洲無線のサイトにあるマニュアルの通りに設定し運用します。 https://www.yaesu.com/jp/amateur\_index/support/manual.html 2024年1月時点の最新版: WIRES-X PDN Function OM JPN 2304-L.pdf

WIRES-Xポータブルデジタルノードモード(PDN)の交信可能相手局

- 1.デジタルオープンルーム内の各局
- 2.デジタルノード局
- 3.ポータブルデジタルノード局
	- \*WIRES-Xのアナログノード局とは交信不可です。
	- \*DG-IDが[00]以外の場合は相手局に合わせる必要があります。
- 4.ゲートウェイ接続により、EchoLink側のアナログノード局やカンファレンス接続局と 交信できます。FMノード局にハンディ機などからもアクセス交信できます。

ポータブルデジタルノードモードでの設定運用ができたら、次に、EchoLinkの設定に移ります。 WIRES-Xと同じ PCに EchoLinkもインストールして、この一台と PDNリグで運用します。

一旦、PDNモードは解除して通常モードに戻して、HAMSTIR STとリグで EchoLinkノード局を 構築します。ノード局の運用ができたら、WIRES-Xとのゲートウェイ接続運用に進みます。

- 1.EchoLinkをダウンロードしてインストールします。 先に、免許状の画像(.JPG写メ)を用意して、EchoLinkサイトで認証番号を申請取得します。 シングルユーザーモード(スマホ用)とシスオペモード(-L用)それぞれを取得します(無料)
- 2.HAMSTIR STをPCに接続して、COM番号を取得します。 3.EchoLinkを起動してノード局の設定をします。 詳細はHAMSTIR STの説明書を参照してください。RX ctrl画面では"VOX"にします。 リグにケーブルをつないで他のハンディ機などと交信出来ればノード局は完成です。 音量調整は各目盛り位置をいつも同じにします。
- 4.EchoLinkノード局のままで、リグをポータブルデジタルノードモードにします。
- 5.リグとWIRES-Xを起動して、ポータブルデジタルノード局を立ち上げます。 リグによって、起動方法が異なります。 これでEchoLinkとWIRES-Xのゲートウェイが開通です。相互の交信ができます。 EchoLinkノード局にはスマホ運用局をはじめ、他の局もコネクトできるので、 混信対策としてコネクト局を限定するのも場合によっては必要かもしれません。
- 6.EchoLinkをインストールしたスマホでEchoLinkノード局にコネクトすることで WIRES-X接続局との交信ができます。

それぞれのノード局の構築は時間と慣れが必要です。一朝一夕にできるものではありません。 どちらかのノード局だけで数日間運用して慣れたところで次に進んでください。

WIRES-X、ポータブルデジタルノードモード、ポータブルHRIモード、PDN は八重洲無線株式会社 Yaesu musen Co., Ltd の登録商標です。 EchoLink はSynergenics, LLC. 社の登録商標です。